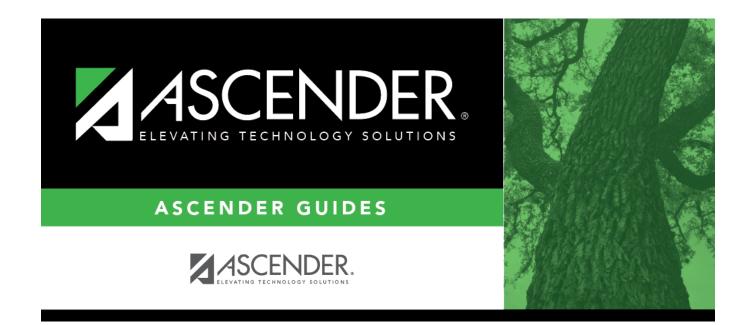

## **Extended Extract**

### **Table of Contents**

| <b>Extended Extract</b> | · | 1 |
|-------------------------|---|---|
|                         |   |   |

# **Extended Extract**

#### State Reporting > Extracts > Extended

| Run Print ADSY Print Bil/E                                     | SL P             | rint ESY |
|----------------------------------------------------------------|------------------|----------|
| Data Extracted - InterchangeStudentExtension, InterchangeStude | entProgramExtens | ion      |
| Info                                                           |                  |          |
| Ending School Year:                                            | 2022             |          |
| Local Program Code for Additional Days School Year:            | ADP              |          |
| Local Program Code for Crisis Reporting:                       |                  |          |
| Local Program Code for Early College High School Reporting:    |                  |          |
| Local Program Code for Pathways in Technology:                 |                  |          |
| Local Program Code for T-STEM Academy Reporting:               |                  |          |
| Local Program Code for New Tech:                               |                  |          |
|                                                                |                  |          |
| School Year Selection                                          |                  |          |
| O Current School Year (2021-2022 Extended Collection)          |                  |          |
| O Prior School Year (2020-2021 Extended Collection)            |                  |          |
|                                                                |                  |          |
| Programs and Services                                          |                  |          |
| Additional Days School Year                                    |                  |          |
| Bilingual/ESL Summer School Program                            |                  |          |
| Extended School Year Services                                  |                  |          |
|                                                                |                  |          |
|                                                                |                  |          |

If you are running the Extended School Year (ESY) services extract, all existing ESY data in State Reporting is deleted. If you are running the Bilingual/ESL Summer School Program extract, all bilingual/ESL summer school indicators in State Reporting are set to 0. After the extracts have run, all demographic records in State Reporting for students who are not coded ESY or bilingual/ESL summer school are deleted.

- Any combination of data can be extracted. Each option displays a separate error report.
- The ESY extract sets the Bilingual/ESL indicators on the State Reporting demographic record if the options are set on the student record.

If you are running the Additional Days School Year Program (ADSY) extract, when selected, this option will create the student demographic, basic attendance, and special education attendance for students participating in the Additional Days School Year Program. It will also create the staff demographic and responsibility records for a teacher with role ID 087 and 047 teaching a designed Additional Days School Year course with at least one enrolled student who is participating in the Additional Days School Year Program.

### Extract data:

| Info                        | Ending School Year                                                  |                                                                                                    | ay only) The submission year as entered in the<br><b>ission Year</b> field on State Reporting > Options is<br>yed.                                                                                                    |
|-----------------------------|---------------------------------------------------------------------|----------------------------------------------------------------------------------------------------|----------------------------------------------------------------------------------------------------|
|                             | Local Program Code<br>for Additional Days<br>School Year            | studer<br>progra                                                                                                    | ay only) The district local program code used to track<br>nts participating in the Additional Days School Year<br>am is displayed, as entered in the <b>Local Program for</b><br><b>ional Days School Year</b> field on State Reporting ><br>ns.                               |
|                             | Local Program Code<br>for Crisis Reporting                          | studer                                                                                                    | ay only) The district local program code used to track<br>nts that may require additional funding, educational, or<br>services.                                                                                                    |
|                             | Local Program Code<br>for Early College<br>High School<br>Reporting | studer<br>progra<br><b>Early</b>                                                                                                    | ay only) The district local program code used to track<br>hts participating in the Early College High School (ECHS)<br>am is displayed, as entered in the <b>Local Program for</b><br><b>College High School Reporting</b> field on State<br>ting > Options.                   |
|                             | Local Program Code<br>for Pathways in<br>Technology                 | studer<br>Early (<br><b>Progr</b>                                                                                                    | ay only) The district local program code used to track<br>hts participating in the Pathways in Technology (P-TECH)<br>College High School program, as entered in the Local<br>ram for Pathways in Technology field on State<br>ting > Options.                                 |
|                             | Local Program Code<br>for T-STEM Academy<br>Reporting               | studer<br>Engine<br>display                                                                                                    | ay only) The district local program code used to track<br>hts participating in the Texas Science, Technology,<br>eering and Mathematics (T-STEM) Initiative program is<br>yed, as entered in the Local Program for T-STEM<br>emy Reporting field on State Reporting > Options. |
|                             | Local Program Code<br>for New Tech                                  | (Display only) The district local program code used to track<br>students in grade level 7-12 and enrolled in a New Tech<br>Network campus as identified by the New Tech Network, as<br>entered in the <b>Local Program for New Tech</b> field on State<br>Reporting > Options. |                                                                                                    |
| School<br>Year<br>Selection | Current School Year (<br>xxxx Extended Collec                       |                                                                                                    | Select if you have <i>not</i> run Annual Student Data Rollover.<br>If selected, the <b>Ending School Year</b> on the report will<br>display the next school year (2021).                                                                                                    |
|                             | Previous School Year<br>(xxxx-xxxx Extended<br>Collection)          |                                                                                                    | Select if you have already run Annual Student Data<br>Rollover. If selected, the <b>Ending School Year</b> on the<br>report will display the current school year (2020).                                                                                                    |

| Programs<br>and<br>Services |                                        | Select to extract Additional Days School Year Program data for the Current School Year or Prior School Year.                                                                                                    |
|-----------------------------|----------------------------------------|----------------------------------------------------------------------------------------------------|
|                             | Bilingual/ESL Summer<br>School Program | Select to extract bilingual/ESL summer school data. All<br>bilingual/ESL summer school indicators in State Reporting<br>are set to zero.                                                                                 |
|                             | Extended School Year<br>Services       | Select to extract ESY data. All existing ESY data in State<br>Reporting is deleted. The extract sets the bilingual/ESL<br>indicators in the State Reporting demographic record if they<br>are set on the student record. |

 $\Box$  Click **Run** to extract the selected records. A message is displayed indicating that the extract is complete.

| Print ADSY       | If ADSY data was extracted, click to view the ADSY report.                                                                       |
|------------------|----------------------------------------------------------------------------------------------------|
|                  |                                                                                                    |
|                  | Review the report using the following buttons:                                                                                   |
|                  | Click <b>First</b> to go to the first page of the report.                                                                        |
|                  | Click $\checkmark$ to go back one page.                                                                                          |
|                  | Click to go back one page.                                                                                                    |
|                  | Click Last to go to the last page of the report.                                                                                 |
|                  |                                                                                                    |
|                  | The report can be viewed and saved in various file formats.                                                                      |
|                  | Click ⊿ to save and print the report in PDF format.                                                                              |
|                  | Click 💷 to save and print the report in CSV format. (This option is not available for all                                        |
|                  | reports.) When a report is exported to the CSV format, the report headers may not be                                             |
|                  | included.                                                                                                    |
|                  | Click 🗵 to close the report window. Some reports may have a <b>Close Report</b> , <b>Exit</b> , or                               |
|                  | Cancel button instead.                                                                                                    |
| Print<br>Bil/ESL | If bilingual/ESL data was extracted, click to view the ESY Error report.                                                         |
|                  | Review the report using the following buttons:                                                                                   |
|                  | Click First to go to the first page of the report.                                                                               |
|                  | Click 🔨 to go back one page.                                                                                                    |
|                  | Click 🕨 to go forward one page.                                                                                                  |
|                  | Click Last to go to the last page of the report.                                                                                 |
|                  | The report can be viewed and saved in various file formats.                                                                      |
|                  |                                                                                                    |
|                  | Click 🚣 to save and print the report in PDF format.                                                                              |
|                  | Click 💷 to save and print the report in CSV format. (This option is not available for all                                        |
|                  | reports.) When a report is exported to the CSV format, the report headers may not be                                             |
|                  | included.                                                                                                    |
|                  | Click 🖄 to close the report window. Some reports may have a <b>Close Report</b> , <b>Exit</b> , or <b>Cancel</b> button instead. |
|                  |                                                                                                    |

| Print ESY | If ESY data was extracted, click to view the ESY Summary report.                                                                                                    |
|-----------|----------------------------------------------------------------------------------------------------|
|           | Review the report using the following buttons:                                                                                                    |
|           | Click First to go to the first page of the report.                                                                                                    |
|           | Click 🔨 to go back one page.                                                                                                    |
|           | Click I to go forward one page.                                                                                                    |
|           | Click Last to go to the last page of the report.                                                                                                    |
|           | The report can be viewed and saved in various file formats.                                                                                                    |
|           | Click 🛃 to save and print the report in PDF format.                                                                                                    |
|           | Click 🗐 to save and print the report in CSV format. (This option is not available for all reports.) When a report is exported to the CSV format, the report headers may not be included. |
|           | Click Stoclose the report window. Some reports may have a <b>Close Report</b> , <b>Exit</b> , or <b>Cancel</b> button instead.                                                           |

□ Correct data and rerun the extract until there are no FATAL errors.

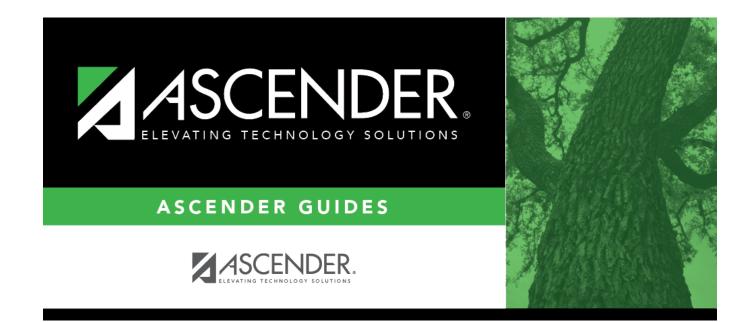

## **Back Cover**